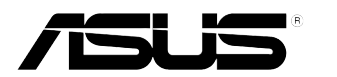

# **PB278Q Серия LCD Монитор**

# **Ръководство на потребителя**

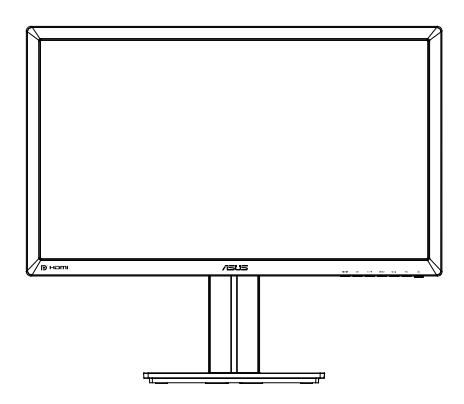

### **Съдържание**

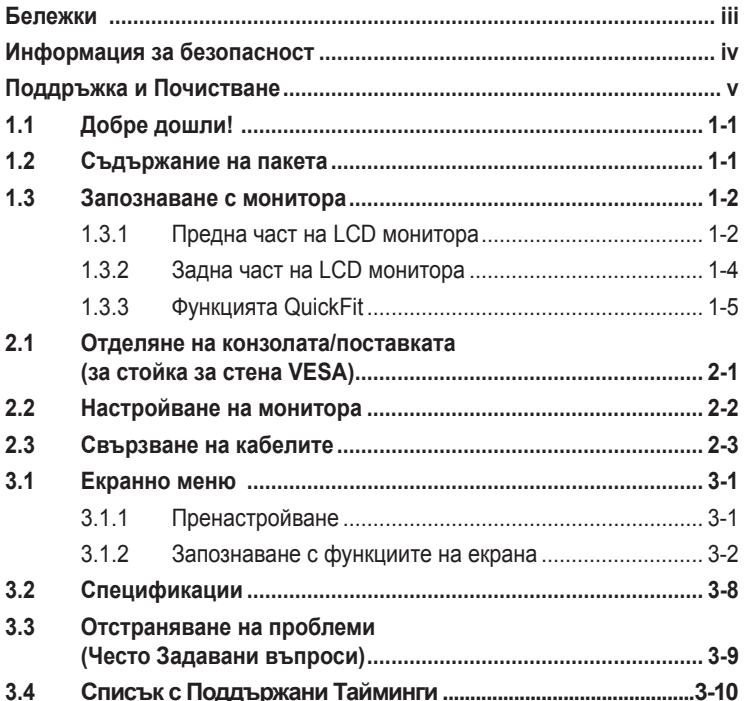

Copyright © 2012 ASUSTeK COMPUTER INC. Всички права запазени.

Никоя част от това ръководство, включително описаните продуктите и софтуер, не могат да бъдат размножавани, предавани, записвани, съхранявани в друга система или превеждани на други езици под каквато и да било форма и начин, с изключение на документите, които купувачът е съхранил с цел поддръжка, без писменото разрешение ASUSTeK COMPUTER INC. ("ASUS").

Гаранцията и поддръжката на продукта не важат в следните случаи: (1) при поправка, модификация или промяна на продукта, освен ако не е на лице писмено разрешение от ASUS; (2) ако серийният номер на продукта е заличен или липсва.

ASUS ПРЕДОСТАВЯ ТОВА РЪКОВОДСТВО В НАСТОЯЩИЯ МУ ВИД БЕЗ КАКВИТО И ДА БИЛО ГАРАНЦИИ, ПРЕКИ ИЛИ КОСВЕНИ, ВКЛЮЧИТЕЛНО, НО НЕ САМО, КОСВЕНИ ГАРАНЦИИ ИЛИ УСЛОВИЯ ЗА ПРОДАВАЕМОСТ ИЛИ ПРИГОДЕНОСТ ЗА ДАДЕНА ЦЕЛ. ПРИ НИКАКВИ ОБСТОЯТЕЛСТВА ASUS, НЕГОВИТЕ ДИРЕКТОРИ, СЛУЖИТЕЛИ ИЛИ АГЕНТИ НЕ НОСЯТ ОТГОВОРНОСТ ЗА КОСВЕНИ, СПЕЦИАЛНИ, СЛУЧАЙНИ ИЛИ ПРОИЗТИЧАЩИ ОТ ИЗПОЛЗВАНЕТО НА ПРОДУКТА ЩЕТИ (ВКЛЮЧИТЕЛНО ПРОПУСНАТИ ПЕЧАЛБИ, ЗАГУБЕНИ КЛИЕНТИ, ДАННИ, ПРЕУСТАНОВЯВАНЕ НА ДЕЙНОСТ И ДР.), ДОРИ и АКО ASUS СА БИЛИ ИНФОРМИРАНИ, ЧЕ ТАКИВА ПОВРЕДИ ПРОИЗЛИЗАЩИ ОТ ДЕФЕКТ ИЛИ ГРЕШКА В ТОВА РЪКОВОДСТВО ИЛИ ПРОДУКТА, СА ВЪЗМОЖНИ

ТЕХНИЧЕСКИТЕ ХАРАКТЕРИСТИКИ И ИНФОРМАЦИЯТА В ТОВА РЪКОВОДСТВО СА ПРЕДОСТАВЕНИ ЗА ВАШЕ СВЕДЕНИЕ И СА ОБЕКТ НА ПРОМЯНА ПО ВСЯКО ВРЕМЕ БЕЗ ПРЕДУПРЕЖДЕНИЕ. ТЕ НЕ ТРЯБВА ДА СЕ ТЪЛКУВАТ КАТО ЗАДЪЛЖЕНИЕ НА ASUS. ASUS НЕ НОСИ ОТГОВОРНОСТ ЗА ГРЕШКИ ИЛИ НЕТОЧНОСТИ, КОИТО МОГАТ ДА СЕ ПОЯВЯТ В РЪКОВОДСТВОТО, ВКЛЮЧИТЕЛНО ОПИСАНИЕТО НА ПРОДУКТИТЕ И СОФТУЕРА В НЕГО.

Продуктите и фирмените имена, посочени в това ръководство, може да са или да не са регистрирани търговски марки или авторски права на съответните им фирми и се използват само за идентифициране или обяснение в полза на притежателите без никакво намерение за нарушение.

### **Бележки**

### **Изявление на Федералната Комисия по Комуникациите (ФКК)**

Това устройство отговаря на част 15 от правилника на ФКК. Работата му е предмет на следните две условия:

- Устройството да не причинява вредна интерференция.
- Устройството трябва да приема всякаква интерференция включително и такава, която може да причини нежелано действие.

Това устройство е тествано и отговаря на ограниченията за цифрово устройство "Class B", съгласно част 15 от правилника на ФКК. Целта на тези критерии е да осигурят приемлива защита срещу вредни интерференции в жилищни инсталации. Това оборудване произвежда, използва и може да излъчва радиочестотна енергия. Ако не е инсталирано и използвано в съответствие с инструкциите на производителя, то може да причини вредна интерференция в радио комуникациите. Няма гаранция, че тази интерференция няма да се появи при определена инсталация. Ако устройството причинява вредни смущения в радио- и телевизионното приемане, които могат да се определят чрез включване и изключване на устройството, потребителят може да се опита да коригира смущенията по един или повече от следните начини:

- Да преориентира или премести антената на приемника.
- Да увеличи разстоянието между оборудването и приемника.
- Да включи устройството в контакт на електрическата верига, който е различен от веригата, към която е включен приемникът.
- Да се обърне за помощ към дилъра или опитен радио-/ телевизионен техник.

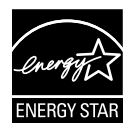

Като партньор на Energy Star® , нашата компания определи, че този продукт отговаря на критериите за енергийна ефективност на Energy Star® .

### **Изявление на Канадски Отдел по Комуникациите**

Този цифров уред не превишава ограниченията на "class B" за звукови емисии от цифров уред заложени в нормативите за радио интерференция на КОК.

Този цифров уред от "class B" е в съответствие с канадския стандарт ICES-003.

### **Информация за безопасност**

- Прочетете внимателно всички прилежащи документи на монитора, преди да пристъпите към монтиране.
- Никога не излагайте монитора на дъжд или влага, ако искате да предотвратите пожар или токов удар.
- Никога не опитвайте да отворите кутията на монитора. Високото напрежение в монитора може да доведе до сериозно физическо увреждане.
- Ако захранването е повредено, не се опитвайте да го ремонтирате сами. Свържете се с квалифициран техник или с Вашия доставчик.
- Преди да използвате уреда, уверете се, че всички кабели са свързани правилно и че захранващите кабели не са повредени. Ако установите някаква неизправност, незабавно се свържете със своя доставчик.
- Слотовете и отворите в задната и горната част на кутията осигуряват вентилация. Не ги блокирайте. Никога не разполагайте продукта близо до или върху радиатор или източник на топлина, освен ако има подходяща вентилация.
- Мониторът трябва да функционира само с посочения на етикета източник на електроенергия. Ако не сте сигурни за мощността на електроенергията в дома Ви, консултирайте се с Вашия доставчик или с месната електрическа компания.
- Използвайте подходящ контакт, който съответства на местните стандарти.
- Не пренатоварвайте захранващите проводници и удължителите. Пренатоварването може да доведе до пожар или токов удар.
- Избягвайте прах, влага и резки температурни промени. Не разполагайте монитора в помещение, където може да се навлажни. Поставете монитора на стабилна повърхност.
- Изключете продукта по време на гръмотевична буря или когато няма да го използвате дълго време. Това ще предпази монитора от повреди причинени от промени в напрежението.
- Никога не вкарвайте предмети и не изливайте течности в отворите на кутията на монитора.
- За да се гарантира надеждна работа при свързване към компютър, мониторът да се свързва само към компютри с контакти с напрежение 100-240V променлив ток.
- Ако срещнете технически проблеми, свържете се с квалифициран техник или с Вашия доставчик.
- Контактът трябва да се намира в близост до оборудването и да бъде лесно достъпен.

## **Поддръжка и Почистване**

- Преди да повдигнете или преместите монитора, откачете кабелите и захранващия кабел. Когато позиционирате монитора, следвайте инструкциите за повдигане. Когато повдигате или носите монитора, дръжте го за крайните ръбове. Не повдигайте монитора като държите основата или кабела.
- Почистване Изключете монитора и извадете захранващия кабел. Почистете повърхността на монитора с кърпя, която не е мъхеста или абразивна. Упорити петна могат да бъдат премахнати с кърпа, напоена с мек почистващ препарат.
- Избягвайте използването на почистващ препарат, който съдържа алкохол или ацетон. Използвайте препарат предназначен за почистване на LCD. Никога не пръскайте със спрея директно върху екрана, тъй като той може да проникне в монитора и да предизвика токов удар.

### **Следните симптоми са нормални за монитора:**

- Поради естеството на флуоресцентна светлина, екранът може да трепти, когато го използвате в началото. Изключете захранването и го включете отново, за да се уверите, че трептенето е изчезнало.
- Възможна е слаба промяна в яркостта на екрана в зависимост от използвания режим на монитора.
- Когато не се сменя изображението на екрана за дълъг период от време, може да се появи остатъчен образ след смяна на изображението. Екранът постепенно ще се възстанови или може да го изключите за няколко часа.
- Когато екранът стане черен, мига или престане да работи, свържете се с Вашия доставчик или сервизен център за поправка. Не поправяйте екрана сами!

#### **Символи, използвани в ръководството**

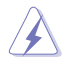

ПРЕДУПРЕЖДЕНИЕ: Информация за предпазване от нараняване по време на работа с монитора.

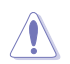

ВНИМАНИЕ: Информация за избягване на повреда на елементите по време на работа с монитора.

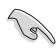

ВАЖНО: Информация, която задължително ТРЯБВА да следвате докато работите с монитора.

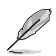

ЗАБЕЛЕЖКА: Съвети и помощна информация при работа с монитора.

### **Къде да намерите повече информация**

Вижте следните източници за допълнителна информация за продукта и софтуерно актуализиране.

### **1. Уеб страници на ASUS**

Уеб страниците на ASUS предлагат обновена информация за хардуерните и софтуерни продукти на ASUS. Отидете на **http://www.asus.com**

### **2. Допълнителна информация**

Продуктът Ви може да съдържа допълнителни документи, които са били добавени от търговеца. Тези документи не са част от стандартния пакет.

# **1.1 Добре дошли!**

Благодарим Ви, че закупихте LCD монитор ASUS® серия PB278Q !

Най-новият широкоекранен LCD монитор на ASUS Ви дава по-чист, по-широк и по-ярък образа, плюс множество функции, които Ви доставят допълнително удоволствие при гледане.

Благодарение на тези функции можете да се насладите на удобство и прекрасен образ предлагани от PB278Q!

# **1.2 Съдържание на пакета**

Проверете дали Вашият пакет с LCD серия PB278Q съдържа следните елементи:

- $V$  LCD монитор
- $\checkmark$ Захранващ кабел
- $V$  VGA кабел
- $\checkmark$  DVI кабел (Dual link)
- $\checkmark$  DisplayPort кабел
- HDMI кабел
- Кабелна връзка
- $\checkmark$ Кратко ръководство за потребителя
- $\checkmark$ Гаранционна карта

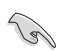

Ако някой от елементите по-горе е повреден или липсва, незабавно се свържете се с Вашия доставчик.

### **1.3 Запознаване с монитора**

### **1.3.1 Предна част на LCD монитора**

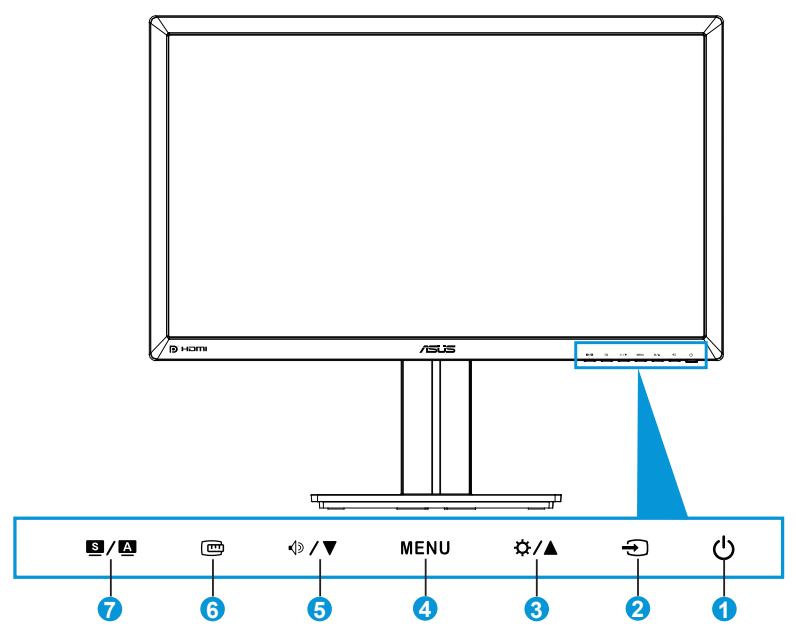

- 1.  $\circ$  Бутон за включване и изключване/Индикатор на захранването:
	- Натиснете този бутон, за да включите или изключите монитора.
	- Определението за цвета на индикатора на захранването е посочено по-долу.

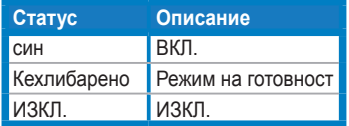

- 2. Бутон за избор на входящ сигнал:
	- Натиснете този бутон, за да изберете входен източник.
- 3. Бутон:
	- Натиснете този бутон, за да увеличите стойностите или да преместите избора си надясно/нагоре.
	- Бърз клавиш за яркостта
- 4. Бутон MENU (МЕНЮ):
	- Натиснете този бутон, за да включите екранното меню или за да активирате избраната опция на екранното меню.
- 5. Натиснете този бутон, за да излезете от екранното меню на бързите клавиши. (» / ▼ Бутон:
	- Натиснете този бутон, за да намалите стойностите или да преместите избора си наляво/надолу.
	- Това също е и бутон за бърз достъп до звуковите настройки.
- 6. QuickFit бутон:
	- Натиснете този бутон, за да активирате QuickFit функцията, проектирана за подравняване.
	- Функцията QuickFit съдържа 9 страници с общи шарки за решетки и размери на хартия и снимки. (вж. 1.3.3 Функцията QuickFit)
- $7.$  Б $\sqrt{2}$  Бутон:
	- Натиснете този бутон, за да изберете желания готов режим.
	- Натиснете този бутон, за да излезте от екранното меню или се върнете в предходното меню докато екранното меню е активно.
	- Натиснете този бутон 2  $\sim$  4 секунди за автоматична настройка на образа до неговата оптимална позиция, честота и фаза (само за VGA режим).

### **1.3.2 Задна част на LCD монитора**

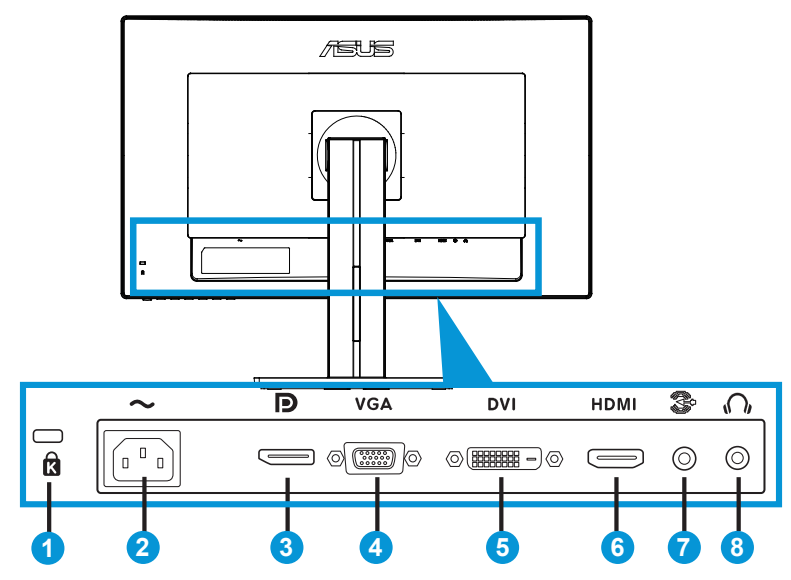

### **Задни конектори**

- 1. Слот за заключващ механизъм Kensington.
- 2. AC-IN вход: Този порт е за свързване на захранващия кабел
- 3. DisplayPort. Този порт е за свързване на устройства, поддържащи DisplayPort.
- 4. VGA порт: Този 15-изводен порт е за VGA връзка с компютър.
- 5. HDMI порт: Този порт е за свързване на устройства, поддържащи HDMI.
- 6. DVI порт: Този 24-изводен порт е за компютърна DVI-D връзка за цифров сигнал.
- 7. Аудио Line-in вход.
- 8. Жак за слушалки.

### **1.3.3 Функцията QuickFit**

Функцията QuickFit има три схеми: (1) Решетка (2) Размер на хартията (3) Размер на снимката.

### 1. Шарки на решетките

Шарките на решетките улесняват дизайнери и потребители в организирането на съдържанието и оформлението на дадена страница за постигане на цялостен външен вид и усещане.

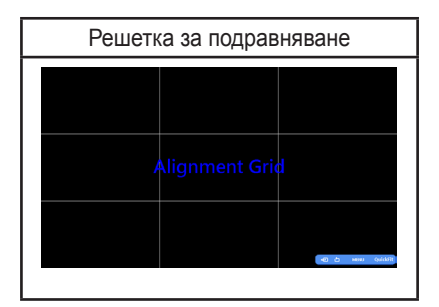

### 2. Размер на хартията

Функцията QuickFit предлага множество често използвани стандартни размери на страници, за да могат потребителите да разглеждат своите документи в реален размер на екрана.

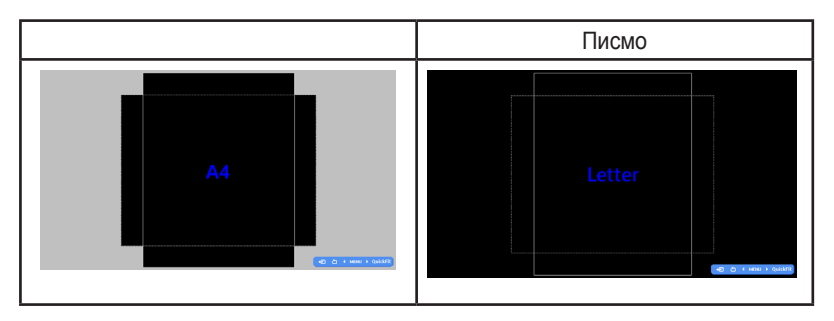

### 3. Размер на снимката

Различните размери на с нимки, показани във функцията QuickFit позволяват на фотографите и другите потребители точно да преглеждат и редактират снимките си на екрана в реален размер.

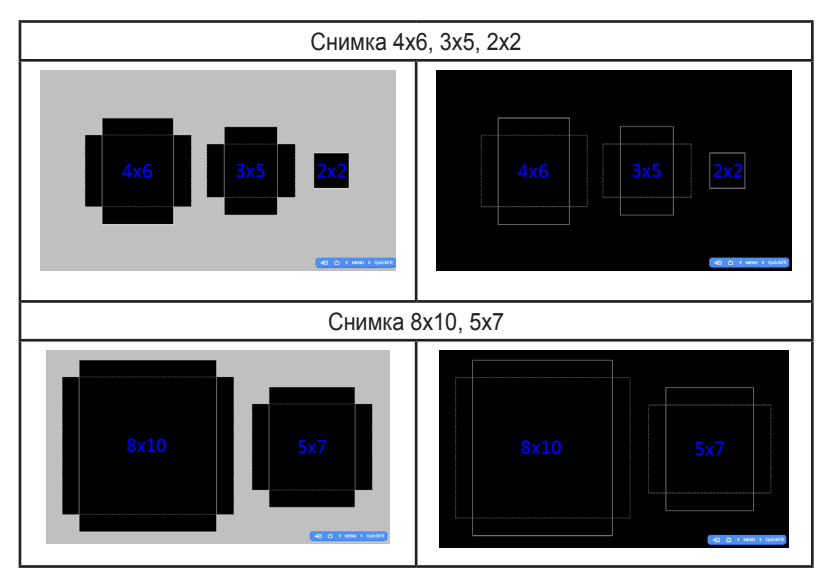

# **2.1 Отделяне на конзолата/поставката (за стойка за стена VESA)**

Отстраняемата поставка на този монитор е специално проектирана за стойка за стена VESA.

### Отделяне на дръжката/основата:

- 1. Изключете захранването и сигналните кабели. Внимателно поставете монитора да легне върху чиста маса с лицевата страна надолу.
- 2. Използвайте отвертка, за да отстраните четирите болта на конзолата (Фигура 1), след което остранете конзолата/поставката от монитора (Фигура 2).
	- За да не повредите монитора, препоръчваме Ви да поставите мека покривка, кърпа или плат на масата.
	- Когато махате болтовете, придържайте основата на монитора.

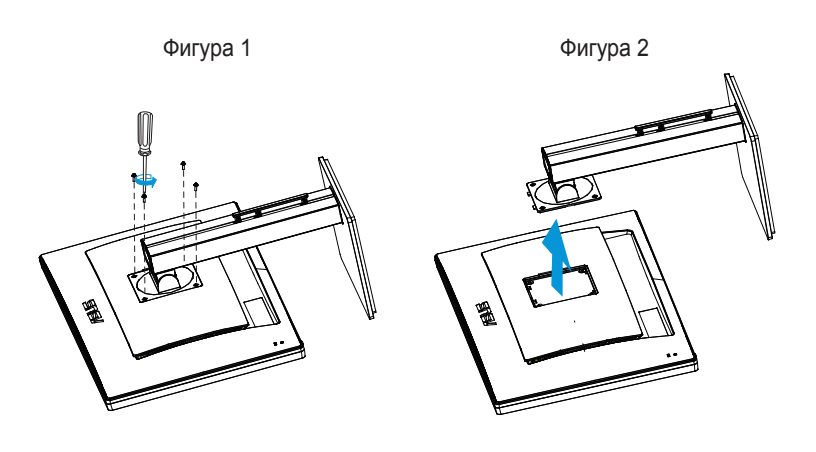

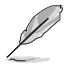

• Стойката за стена VESA (100 x 100 mm) се закупува отделно.

• Използвайте само стойки за стена одобрени от UL с минимално тегло/натоварване 28.8 kg (Размер на болтовете: M4 x 10 mm).

# **2.2 Настройване на монитора**

- За най-добро гледане Ви препоръчваме да разположите образа на цял екран и да изберете най-удобния за Вас ъгъл на гледане.
- За да не падне мониторът докато променяте ъгъла, придържайте поставката.
- Можете да регулирате наклона на монитора от +20˚ до -5˚ и да го завъртите до 60˚ наляво или надясно. Можете да регулирате височината на монитора в рамките на +/- 12 cm.

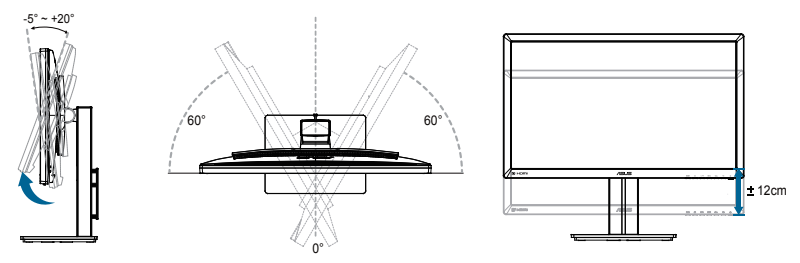

### **Завъртане на монитора**

- 1. Повдигнете монитора до най-високото положение.
- 2. Наклонете монитора до максималния възможен ъгъл.
- 3. Завъртете монитора по посока на часовниковата стрелка до желания от Вас ъгъл.

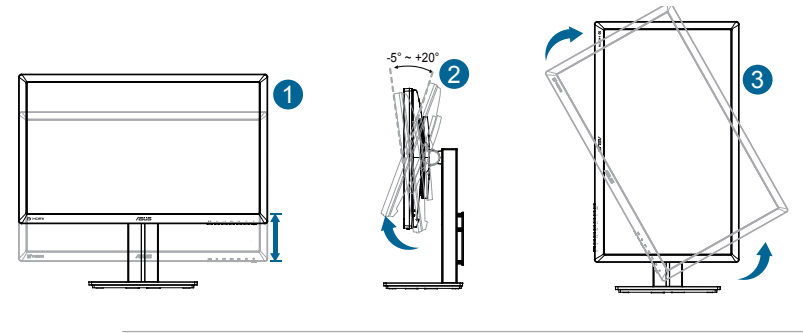

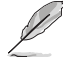

Нормално е мониторът да се разклати леко докато регулирате ъгъла на гледане.

# **2.3 Свързване на кабелите**

Свържете кабелите според следните инструкции:

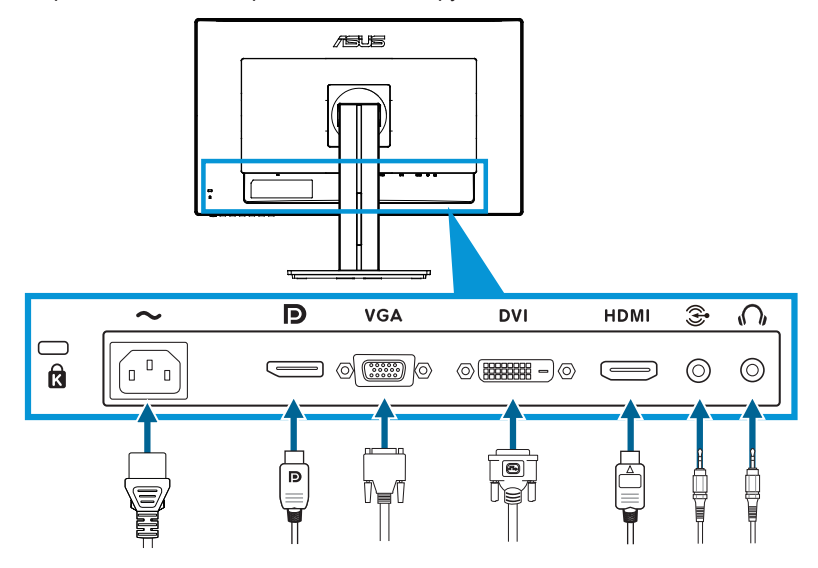

- **• Свързване на захранващия кабел**: Свържете единия край на захранващия кабел с AC входа на монитора, а другия край – към контакт.
- **• Свързване на VGA/DVI/HDMI/DisplayPort кабел**:
	- a. Включете единия край на VGA/HDMI/DVI/DisplayPort кабела с VGA/ HDMI/DVI/DisplayPort жака на монитора.
	- b. Свържете другия край на VGA/DVI/HDMI/DisplayPort кабела с VGA/DVI/ HDMI/DisplayPort жака на Вашия компютър.
	- c. Затегнете двата болта, за да прекрепите VGA/DVI конектора.
- **• Свързване на Аудио кабел**: Включете единия край на Аудио кабела с Аудио Line-in вход на монитора. Свържете другия край на Аудио кабела с Аудио жака на Вашия компютър.
- **• Използване на слушалки**: Свържете края с контакта в жака за слушалки на монитора, когато се подава HDMI или DisplayPort сигнал.

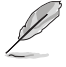

Когато тези кабели са свързани, можете да изберете желания сигнал от опцията Input Select (Избор на входен сигнал) от екранното меню.

## **3.1 Екранно меню**

### **3.1.1 Пренастройване**

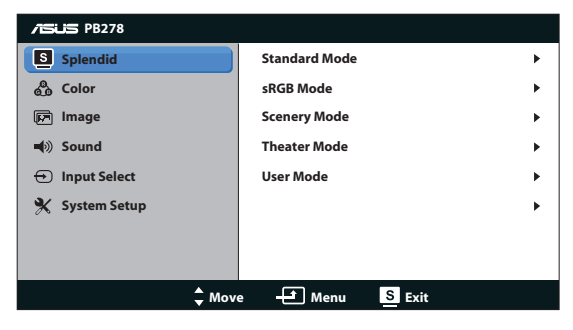

- 1. Натиснете бутон MENU, за да активирате екранното меню.
- 2. Натиснете  $\sqrt{2}$  /  $\blacktriangledown$  и  $\ddot{\varphi}$  /  $\blacktriangle$ , за да се движите между функциите. Маркирайте и активирайте желаната функция чрез натискане на бутона MENU. Ако избраната функция има подменю, натиснете  $\Diamond$  /  $\blacktriangledown$  и  $\mathcal{L}$  /  $\blacktriangle$  отново за навигация във функциите на подменюто. Маркирайте и активирайте желаната функция от подменюто чрез натискане на бутона MENU.
- 3. Натиснете  $\Diamond$  /  $\nabla$  и  $\Diamond$  /  $\triangle$  за да промените настройките на избраната функция.
- 4. За да излезете от екранното меню, натиснете бутона  $\blacksquare$  /  $\blacksquare$ . Повторете стъпки 2 и 3, за да настроите друга функция.

### **3.1.2 Запознаване с функциите на екрана**

### **1. Splendid**

Тази функция съдържа пет подфункции, които можете да изберете както пожелаете. Всеки режим има опция Нулиране, която позволява да съхраните собствените си настройки или да възстановите стандартните настройки

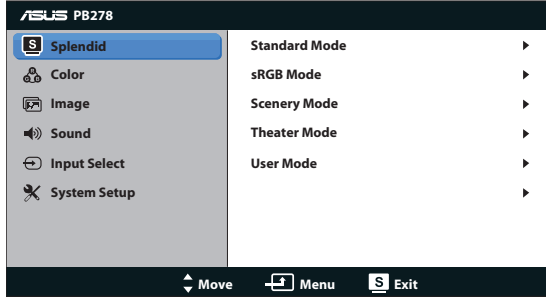

- **• Standard Mode (Стандартен Режим)**: Това е най-добрият избор за редактиране на документи със SPLENDID™ Video Enhancement.
- **• sRGB Mode (sRGB режим)**: Съвместим с sRGB цветно пространство. sRGB режимът е най-добрия избор за редактиране на документи.

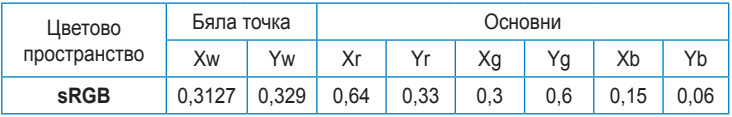

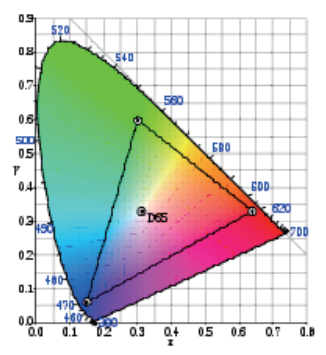

**• Scenery Mode (Режим "Природа")**: Най-добрият избор за гледане на пейзажи със SPLENDID™ Video Enhancement.

- **Theater Mode (Режим "Кино")**: Най-добрият избор за гледане на филми със SPLENDID™ Video Enhancement.
- **• User Mode (Потребителски режим)**: Допълнителни елементи могат да се настройват от менюто Color (Цвят).

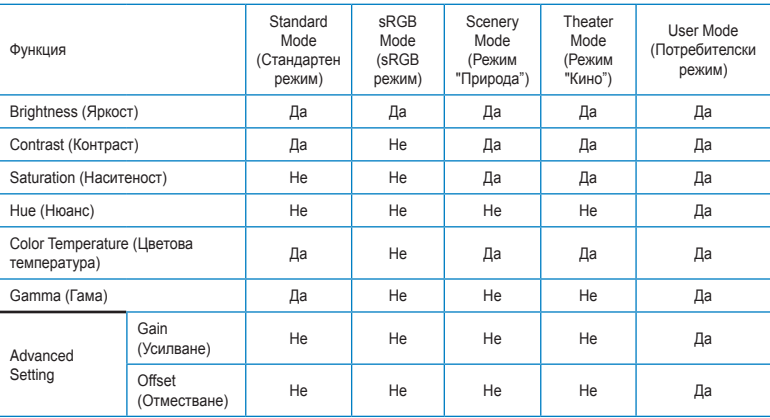

### **2. Цвят**

Изберете желания цвят на изображението чрез тази функция.

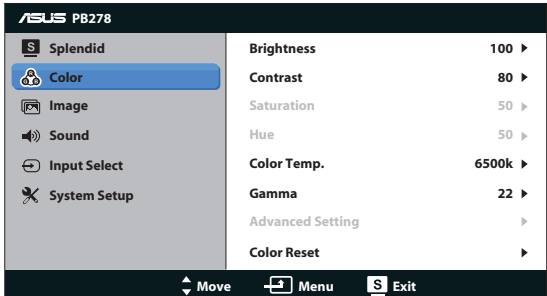

- **• Brightness (Яркост)**: Интервалът за настройка е от 0 до 100. Бутонът се използва и за бърз достъп за активиране на тази функция.
- **• Contrast (Контраст)**: Интервалът за настройка е от 0 до 100.
- **• Saturation (Наситеност)**: Интервалът за настройка е от 0 до 100.
- **• Hue (Нюанс):** Променя цвета на изображението между зелено и лилаво.
- **• Color Temp. (Цветна температура)**: Съдържа четири цветови режима: 9300K, 6500K, 5500K и 5000K.

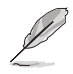

Инструментът DDC/CI, инсталиран на Вашия компютър ще покаже "**User 1**" (**Потребител 1**) вместо цветовата температура "**5500K**", която сте избрали за този монитор.

- **• Gamma (Гама)**: За задаване на цветовия режим 2.2 или 1.8.
- **• Advanced Setting (Разширена настройка):**
	- За настройка на нивата на усилване за R, G, B.
	- За настройка на стойностите на отместване на черното за R, G, B.
- **• Color Reset (Нулиране на цветове)**:
	- **Current mode color reset (Нулиране на цветовете на текущия режим)**:

За възстановяване на стойностите по подразбиране на цветовите настройки на текущия цветови режим.

All modes color reset (Нулиране на цветовете на **всички режими)**:

За възстановяване на стойностите по подразбиране на цветовите настройки на всички цветови режими.

### **3. Изображение**

От тази главна функция можете да настроите яркост, свободно проследяване, ASCR, съотношение на страните, позиция (само за VGA) и фокус (само за VGA).

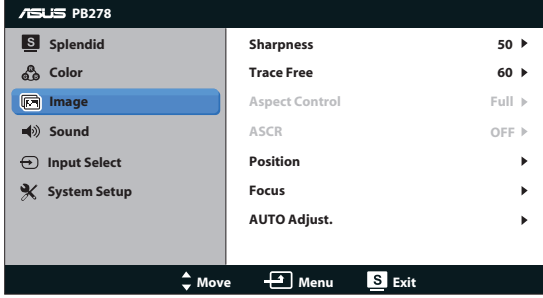

- **• Sharpness (Рязкост)**: Настрйва рязкостта на образа. Интервалът за настройка е от 0 до 100.
- **• Trace Free (Свободно Проследяване)**: Подобрява времето за реакция чрез Over Drive технология. Интервалът за настройка е от 0 до 100.
- **• Aspect Control (Съотношение на страните)**: За настройка на пропорциите на "Full (Цял екран)", "4:3", "1:1" или "Over Scan (Извън екрана)". [Пропорцията "4:3" е само за изображения 4:3 или 5:4. Пропорцията "Over Scan (Извън екрана)" е налична само за HDMI входен сигнал].
- **• ASCR**: За включване или изключване на функцията ASCR (Интелигентно контрастно съотношение на ASUS). [Достъпно само в Scenery Mode (Режим "Пейзаж") и Theater Mode (Режим "Кино")]
- **• Position (Позиция)**: За настройка на хоризонталната [H-Position (Х. позиция)] и вертикалната позиция [V-Position (В. позиция)] на изображението. Интервалът на настройката е от 0 до 100 (налично само за VGA входящ сигнал).
- **• Focus (Фокус)**: За намаляване на хоризонталната и вертикалната граница на шума чрез индивидуално настройване на Phase (Фаза) и Clock (Честота). Интервалът на настройката е от 0 до 100 (налично само за VGA входящ сигнал).
- **• AUTO Adjust. (Автоматични настройки)**: За автоматична настройка на изображението до неговата оптимална позиция, честота и фаза. (налично само за VGA входящ сигнал)

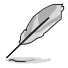

- Phase (Фаза) променя фазата на сигнала за пикселова честота. С погрешна настройка фазата, на екрана ще се появят хоризонтални вълни.
- Честотата на пикселите контролира броя пиксели, сканирани от една хоризонтална линия. Ако честотата не е правилна, на екрана се появяват вертикални линии и пропорциите на изображението са нарушени.

### **4. Звук**

Настройва звука според предпочитанията Ви.

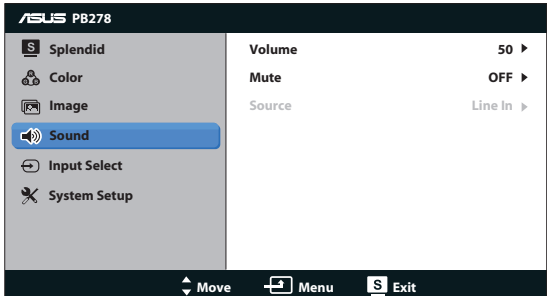

- **• Volume (Сила на звука)**: Настройва силата на изходящия звук.
- **• Mute (Без звук)**: Изключва звука.
- **• Source (Източник):** Настройте аудио източника на "Line In" (Line In вход) или "HDMI" (налично само за HDMI вход);Настройте аудио източника на "Line In" (Line In вход) или "DisplayPort" (налично само за DisplayPort вход).

### **5. Избор на входящ сигнал**

За избор на източник на сигнал от **VGA**, **DVI**, **HDMI** или **DisplayPort**.

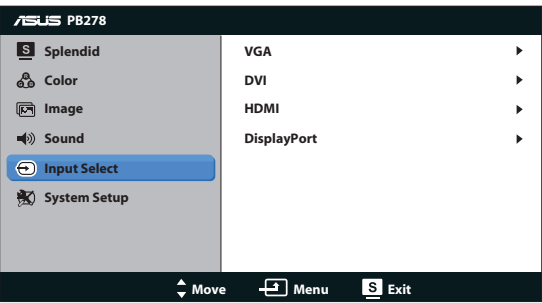

### **6. Настройка на системата**

Настройва конфигурацията на системата.

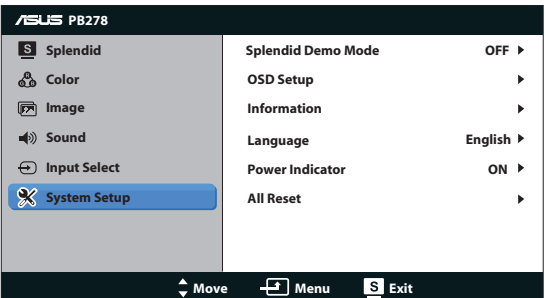

- **• Splendid Demo Mode (Splendid демо режим)**: За разделяне на екрана на две за сравнение на Splendid режимите. [само Scenery mode (Режим "Пейзаж"/Theater mode (Режим "Кино")]
- **• OSD Setup (Настройка на екранното меню)**: Настройва хоризонталната позиция (H-Position), вертикалната позиция (V-Position), OSD Timeout (Таймаут на екр. меню), DDC/CI, и Transparency (Прозрачност) на екранното меню.
- **• Information (Информация)**: Показва информация за монитора.
- **• Language (Език)**: Изберете език за екранното меню. Опциите са английски, френски, немски, испански, италиански, нидерландски, руски, традиционен китайски, опростен китайски,японски, персийски, тайландски, индонезийски, полски, турски, португалски, чешки, хърватски, унгарски, румънски, корейски.
- **• Power Indicator (Индикатор за включване/изключване)**: За включване/изключване на индикатора на захранването.
- **• All Reset (Нулирай Всички)**: Изберете "Yes (Д)", за да върнете фабричните стойности на всички настройки.

# **3.2 Спецификации**

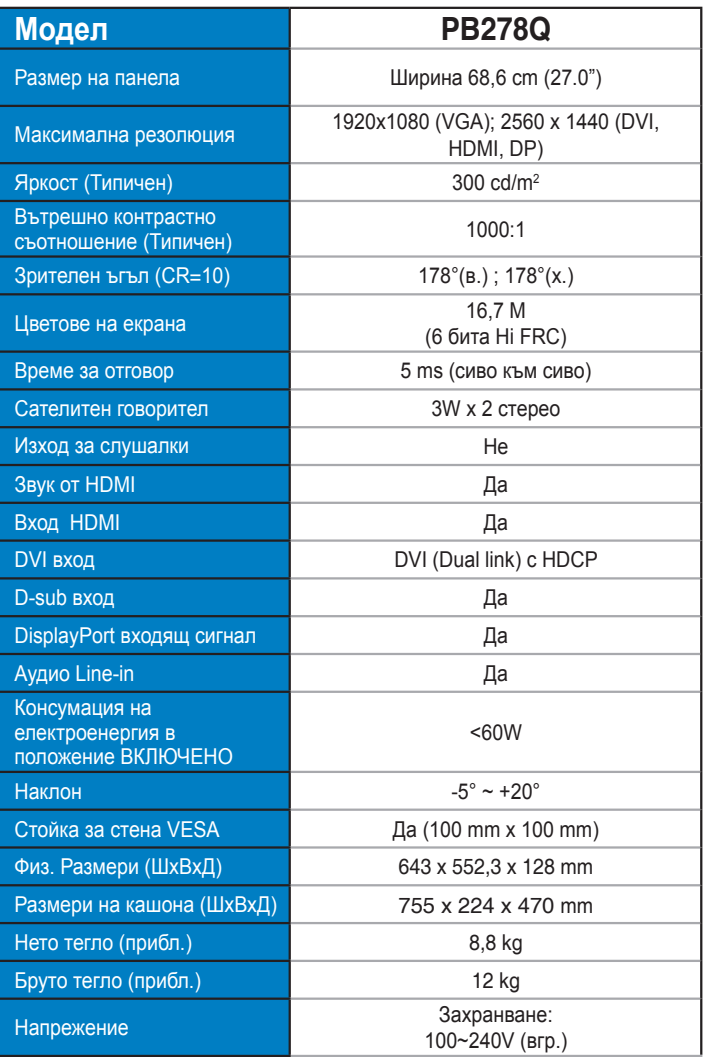

**\*Някои данни са предмет на промяна без предупреждение.**

## **3.3 Отстраняване на проблеми (Често Задавани въпроси)**

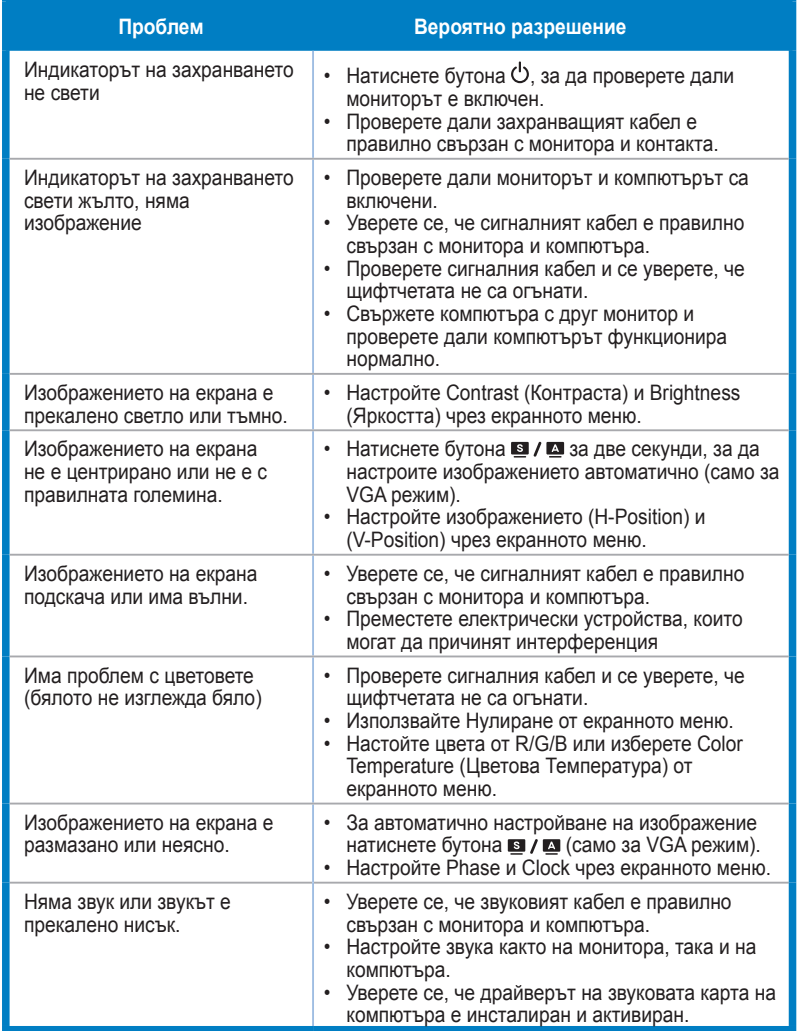

# **3.4 Списък с Поддържани Тайминги**

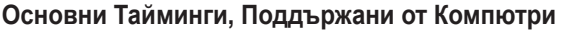

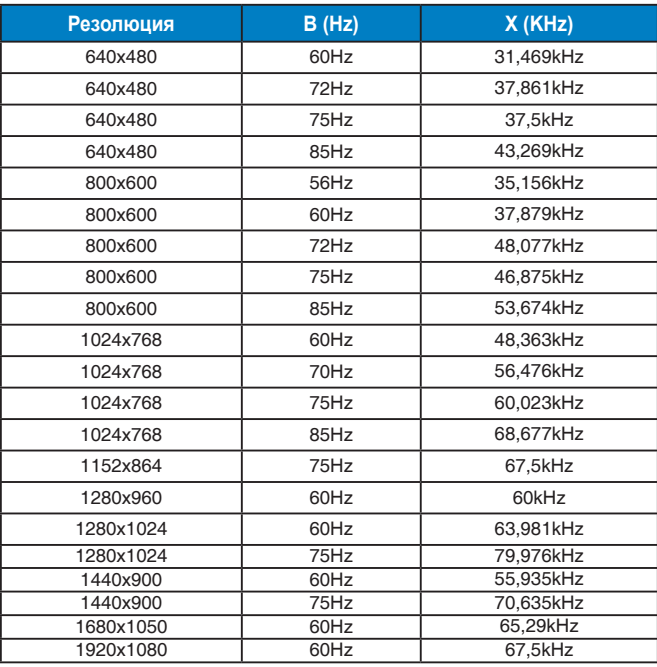

#### **IBM Модели, Фабрични Тайминги (D-SUB, DVI-D, HDMI входящ сигнал)**

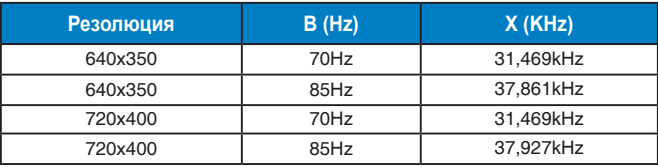

#### **MAC Модели, Фабрични Тайминги (D-SUB, DVI-D, HDMI входящ сигнал)**

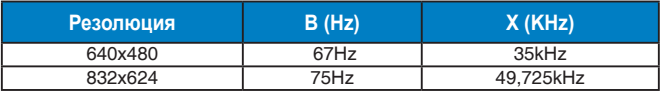

#### **VESA Модели, Потребителски Тайминги**

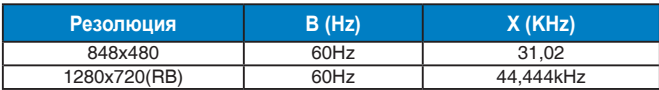

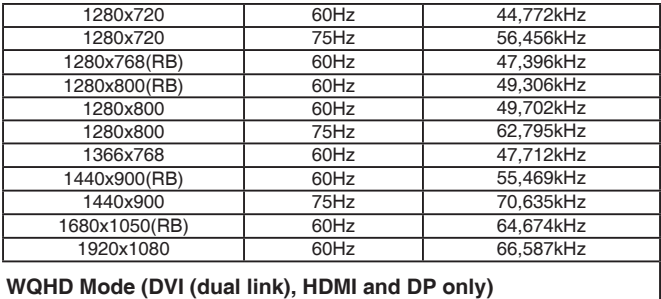

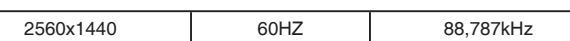

### **SD/HD тайминги (само за HDMI входен сигнал)**

#### **HDMI 1.3,CEA-861B формати, SD/HD поддържани основни тайминги на (само за HDMI входен сигнал)**

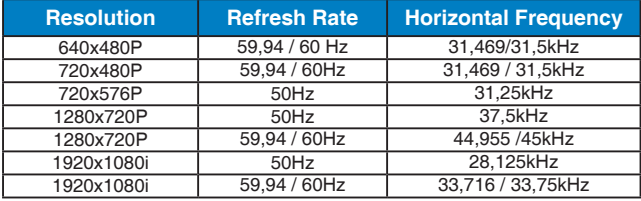

#### **HDMI 1.3,CEA-861B формати, SD/HD поддържани допълнителни тайминги (само за HDMI входен сигнал)**

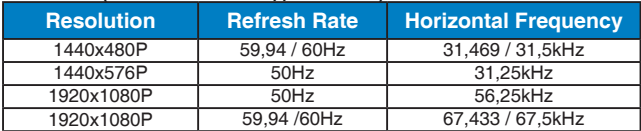

**\* Режими, които не са присъстват в списъка, не се поддържат. За оптимална резолюция Ви препоръчваме да изберете режим от таблици по-горе.**